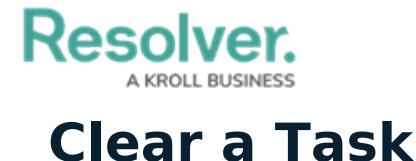

Last Modified on 10/01/2019 3:04 pm EDT

Once a task is created, you **cannot** edit or delete it. To remove the task from the home screen, the task must first be cleared then [closed](https://resolver.knowledgeowl.com/help/close-a-dispatch).

# **Method 1 – Dispatches Panel**

### **To clear a task:**

1. In the **Dispatches** panel, click the icon next to the dispatch that contains tasks.

|              | Dispatch Work Zone                      |             | Priority Dispatch Status RTA |          |                                                      | Call Category             | Location                 | Reported Time | Dispa |
|--------------|-----------------------------------------|-------------|------------------------------|----------|------------------------------------------------------|---------------------------|--------------------------|---------------|-------|
| $CF-4$       | King's Corner                           | High        | On Route                     |          |                                                      | Security Request > Escort | <b>Benjamin Building</b> | 9:44:39 AM    | Thora |
| Officer Name |                                         | Description |                              | Status   | Location                                             |                           |                          |               |       |
|              |                                         |             |                              |          | Pickup from Bookstore 2 Unassigned Benjamin Building |                           |                          |               |       |
|              |                                         |             | Deliver to finance office    |          | Unassigned Benjamin Building                         |                           |                          |               |       |
|              | Feldman, Joseph Pickup from Bookstore 1 |             |                              | On Route | <b>Benjamin Building</b>                             |                           |                          |               |       |
|              | Feldman, Joseph Pickup from Bookstore 3 |             |                              | Assigned | Benjamin Building                                    |                           |                          |               |       |
|              |                                         |             |                              |          |                                                      |                           |                          |               |       |
|              |                                         |             |                              |          |                                                      |                           |                          |               |       |

Tasks shown in the Dispatches panel after clicking the right-arrow icon.

- 2. Click the task to select it.
- 3. Click  $\bigcirc$  clear or right-click the task, then click **Clear**.

## **Method 2 – Officers Panel**

#### **To clear a task:**

1. In the **Officers** panel, click the icon next to the dispatch that contains tasks.

| Officers - Caissa Fischer                                                 |   |                                                                       |                  |                      |          |        |  |                                               |        |                  |  |
|---------------------------------------------------------------------------|---|-----------------------------------------------------------------------|------------------|----------------------|----------|--------|--|-----------------------------------------------|--------|------------------|--|
| Team                                                                      |   | Image Officer                                                         | Call Sign Status |                      |          |        |  | Time Elapsed Dispatch Map Last Known Location | Device |                  |  |
| Team 2                                                                    |   | Feldman, Joseph C-1                                                   |                  | On Route             | 00:00:59 | $CF-4$ |  |                                               |        |                  |  |
| Dispatch                                                                  |   | Description                                                           |                  | Task Status Location |          |        |  |                                               |        |                  |  |
| On Route<br><b>Benjamin Building</b><br>Pickup from Bookstore 1<br>$CF-4$ |   |                                                                       |                  |                      |          |        |  |                                               |        |                  |  |
| Assigned<br>Benjamin Building<br>Pickup from Bookstore 3<br>$CF-4$        |   |                                                                       |                  |                      |          |        |  |                                               |        |                  |  |
| Team 1                                                                    |   | Gorman, Joan B-2                                                      |                  | Available            | 00:21:16 |        |  |                                               |        |                  |  |
| Team 2                                                                    | 殿 | Smithers, Jordy B-3                                                   |                  | Available            | 14:08:39 |        |  |                                               |        |                  |  |
|                                                                           |   |                                                                       |                  |                      |          |        |  |                                               |        |                  |  |
|                                                                           |   | Arrive Clear <b>1</b> Suspend <b>J</b> Down <b>R</b> Reassign Officer |                  |                      |          |        |  |                                               |        | (خ<br>Auto-Focus |  |

Tasks shown in the Officers panel after clicking the right-arrow icon.

- 2. Click the task to select it.
- 3. Click  $\bigcirc$  clear or right-click the task, then click **Clear**.